## **How to Create Clipart in PowerPoint**

- 1. Find a picture that you would like to use.
- 2. Use shapes to **recreate** the picture in Microsoft PowerPoint.
- 3. Change the size and colors as you like.
- 4. "Select all" under the editing tab, right click and "group." This step will make all selected shapes into one image.
- 5. Save the image to your computer.
- 6. Share!

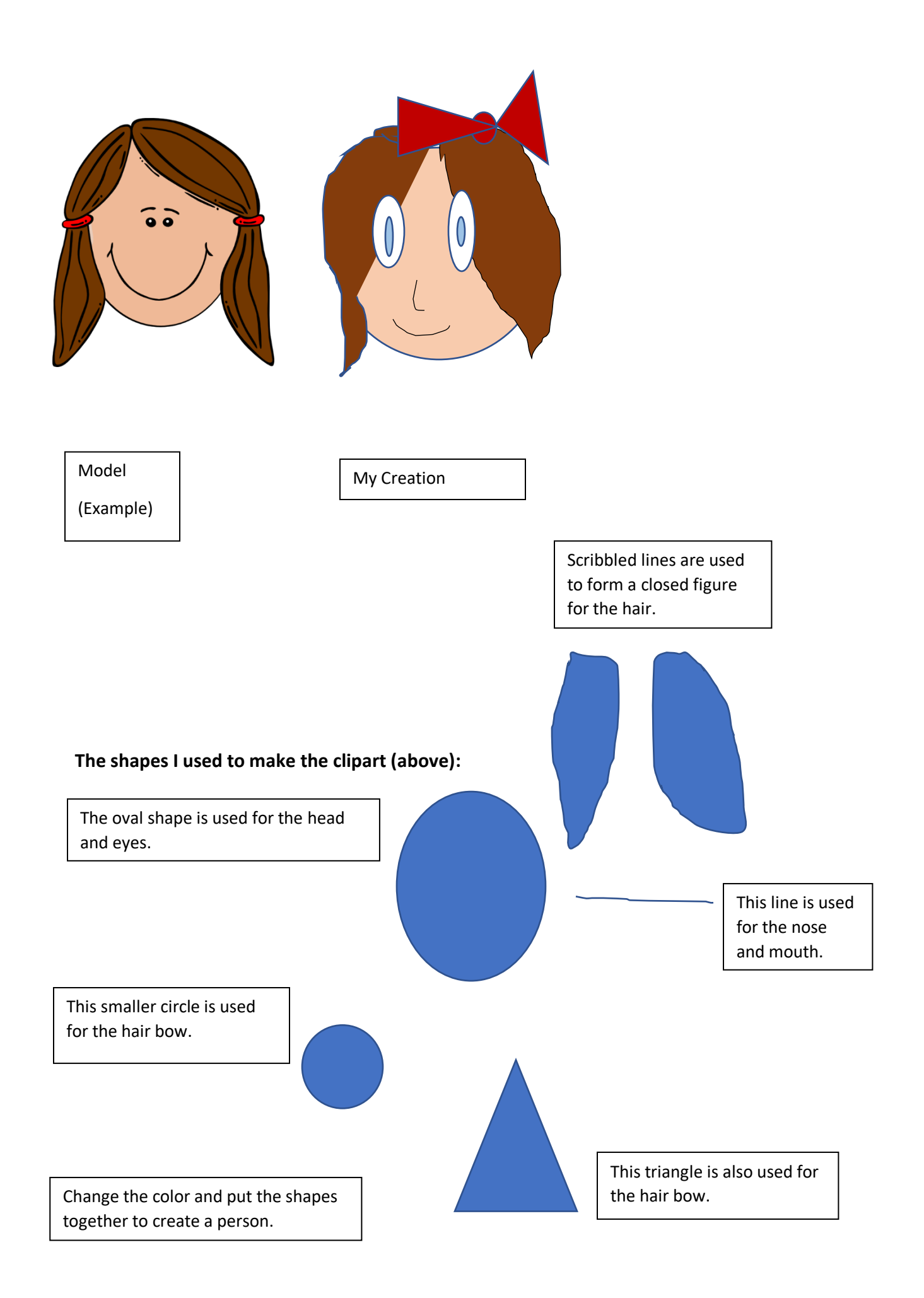